## **Kalenteritoiminnon käyttö**

Laadittuja skenaarioita voidaan käyttää manuaalisesti silloin kun halutaan ja ne voidaan myös ehdollistaa toimimaan haluttujen ehtojen mukaan, esim. kellonajan, kalenterin tai muiden sensoreiden kautta.

Seuraavassa opastetaan, kuinka manuaalinen skenaario aikataulutetaan olemaan aktiivinen tiettyinä viikonpäivinä, tiettyyn kellonaikaan ja tiettyinä viikkoina. Muina aikoina skenaario pysyy passiivisena ja on ainoastaan käyettävissä manuaalisesti.

Esimerkissä käyetään valmiiksi käytössä olevaa skenaariota.

Aikataulutus on hyvä ja yksinkertainen tapa ohjelmoida asunto asutun näköiseksi esim. loman aikana ja näin estää jo ennalta mahdolliset murtoyritykset.

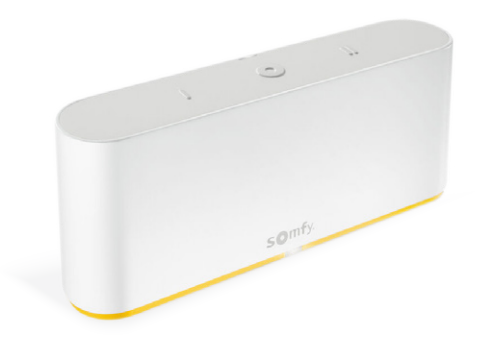

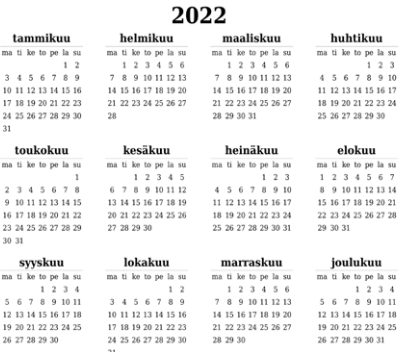

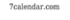

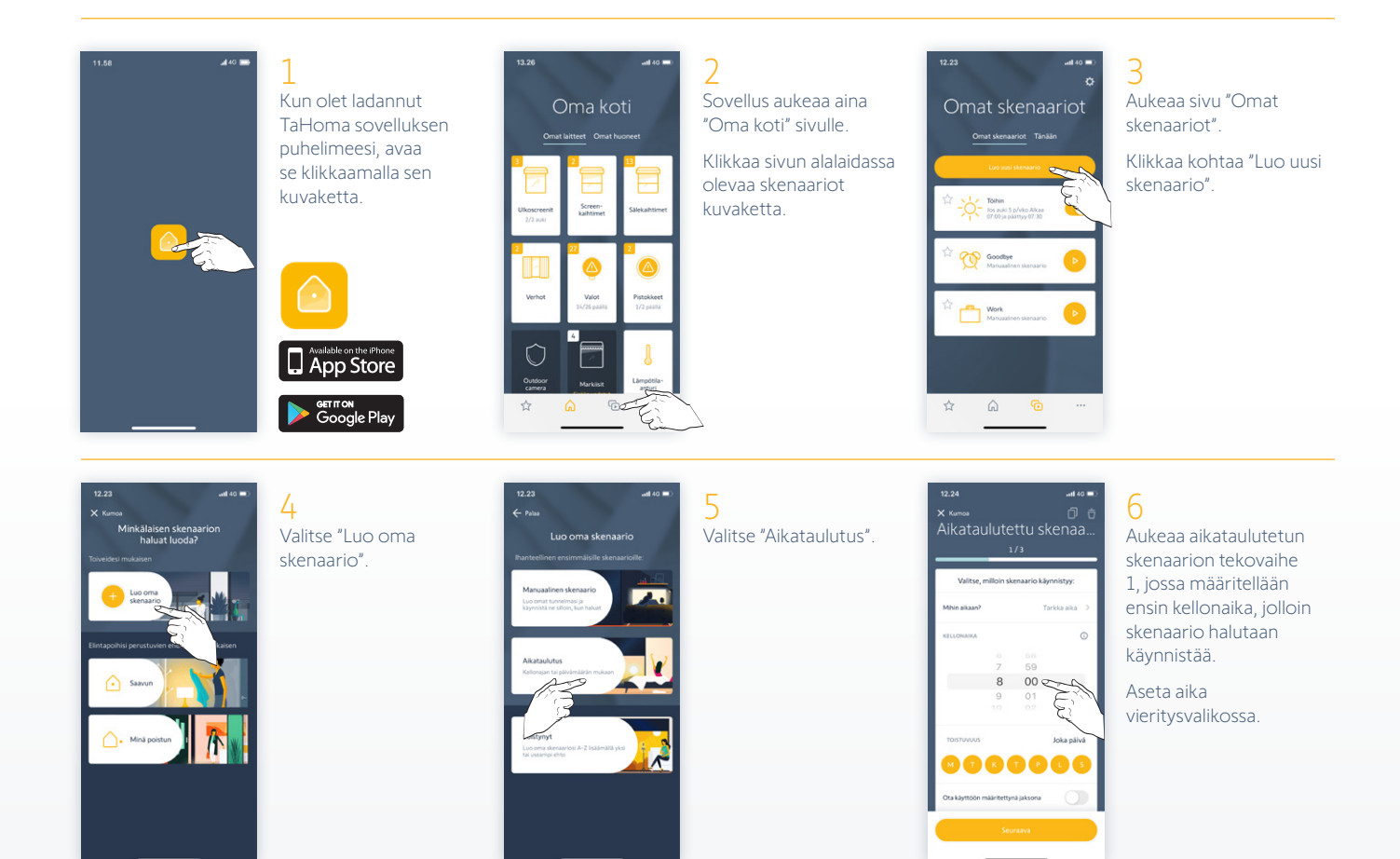

somfy.

### **Kalenteritoiminnon käyttö**

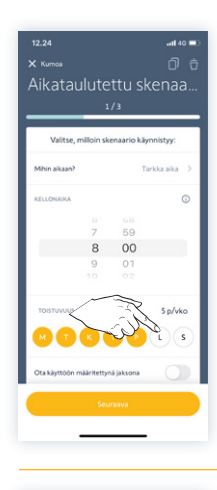

#### 7 Sen jälkeen valitaan

ne viikonpäivät, jolloin skenaarion halutaan olevan aktiivinen.

Kaikki päivät ovat esivalittuja aktiivisiksi. Jos haluat että skenaario ei ole aktiivinen esim. viikonloppuna (kuten tässä esimerkisssä), niin poista niiltä päiviltä valinta.

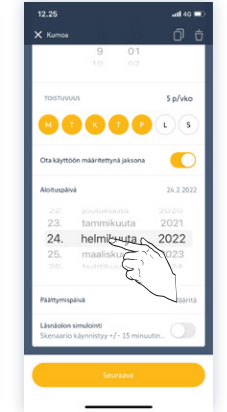

#### 8

Vieritä näyttöä hieman alemmaksi, niin pääset asettamaan ajanjakson, jolloin skenaario on aktiivinen.

Aktivoi ensin kohta "Ota käyttöön määritettynä ajanjaksona" ja aseta sitten aktivoinnin aloituspäivämäärä.

## $24.6.20$ 24. kesäkuuta 2022 heinäkuuta 2022  $24.$

#### 0

Aseta seuravaksi skenaarion aktiivisen kauden päättymispäivämäärä alemmasta vieritysvalikosta.

Klikkaa lopuksi "Seuraava".

# Aikataulutettu s  $\circ$  $\Box$  "

Vaiheessa 2 valitaan tuotteet, huoneet tai skenaariot jotka halutaan aktivoida valittuna aikana. Esimerkissä valitaan manuaalinen skenaario "Work", jossa toimiston kaihtimet ja valaistus asetetaan haluttuun tilaan.

10

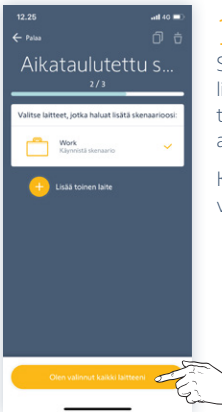

#### 11 Seuravaksi voit valita lisää tuotteita, huoneita tai skenaarioita samaan aikatauluun.

Klikkaa lopuksi "Olen valinnut kaikki laitteeni".

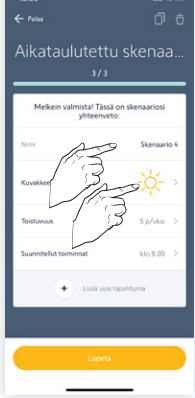

#### 12

Viimeisessä vaiheessa 3 voit valita skenaariolle oman kuvakkeen ja nimen.

HUOM! Jos valtset kuvakkeen, tee se ensin ennen oman nimen kirjoittamista.

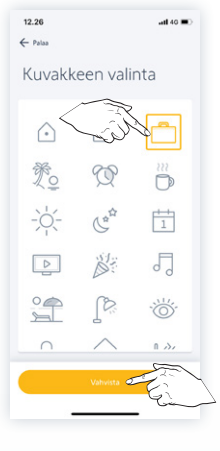

13 Kuvakkeita on valittavissa useita erilaisia ja niitä voidaan käyttää vapaasti oman valinnan mukaan.

Kun kuvake on valittu, klikkaa "Vahvista".

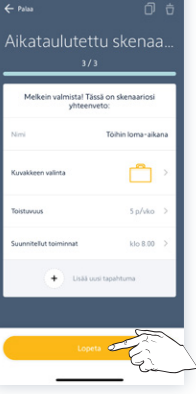

14 Nyt näytöllä näkyy luotu skenaario valmiina.

Klikkaa lopuksi "Lopeta".

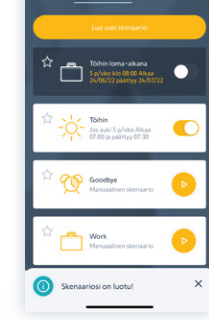

Omat skenaariot

15 Palaat "Omat skenaariot" sivulle ja listalla näkyy

juuri äsken luomasi aikataulutettu skenaario.

#### Lisätiedot

Lisätietoja ja neuvoja antaa mielellään ostopaikkasi henkilökunta.

Voit myös olla yhteydessä suoraan Somfylle sähköpostitse osoitteella [info.nordic@somfy.com](mailto:info.nordic%40somfy.com?subject=). Annamme mielellämme lisätietoja tarvittaeassa.

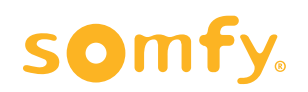